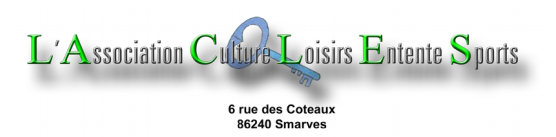

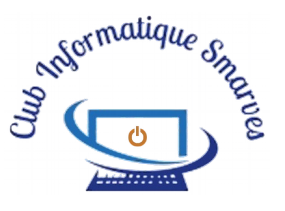

## Créer un livre photo **(CEWE)**

*Posséder de belles photos et les conserver dans une boîte, c'est quand même un peu dommage ; pourquoi ne pas les mettre dans un beau livre qu'on aura plaisir à feuilleter seul, en famille ou avec des amis.* CEWE.fr | CEWE Site Officiel | Tous les Formats Disponible

*Parmi les logiciels qu'on peut trouver sur Internet (Photobox, Photoweb, Monalbumphoto, Cheerz, Flexilivre…), Cewe, partenaire de la FNAC, est une valeur sûre.*

## **1 Télécharger le logiciel**

- Sur **Internet**, se rendre sur le site **cewe.fr**
- Choisir la rubrique **Logiciel** et télécharger le progran (gratuit).
- Normalement, le fichier s'enregistre dans le dossier **Téléchargement**
- Le fichier est un programme exécutable (**setup\_Logiciel\_de\_creation\_CEWE.exe**). Un double clic sur le fichier téléchargé installe le programme sur le PC ; suivre les indications.
- En fin d'installation, **décocher** éventuellement les options non désirées et, s'il faut aller se coucher, cliquer sur **Fermer.**

## **2 Découverte du logiciel**

• **Ouvrir,** si ce n'est déjà fait, le logiciel ; la page d'accueil peut être précédée d'une publicité pour un produit

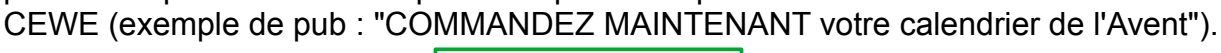

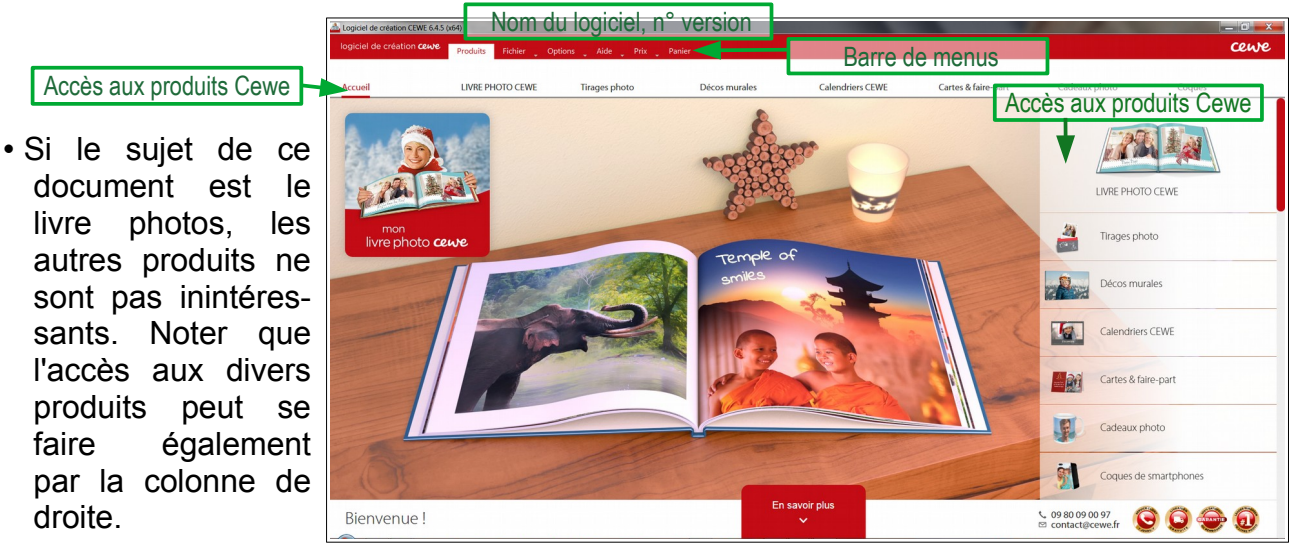

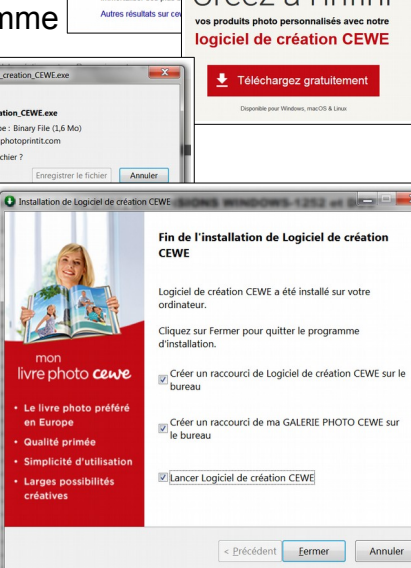

Livre Photo CEWE

**Tirages photo** 

Tirage photo

Logicie

**Tarifs** 

Créez à l'infini

droite.

#### • **La barre des menus** :

Produits Fichier Options Aide Prix Panier

**Fichier** : propose les **derniers projets enregistrés**, **Ouvrir un autre projet**, **Enregistrer** et **Enregistrer sous**. Contrairement à de nombreux menus **Fichier** d'autres logiciels, on ne peut pas ici créer un **Nouveau fichier** ; un nouveau fichier sera créé lorsqu'on aura commencé un projet (livre photo, tirages photo, décos murales, calendriers, cartes et faire-parts, cadeaux photos ou coques de smartphone) et qu'on l'enregistrera. **Options** : menu de deux lignes, **Paramètres…** et **Mon compte…** ;

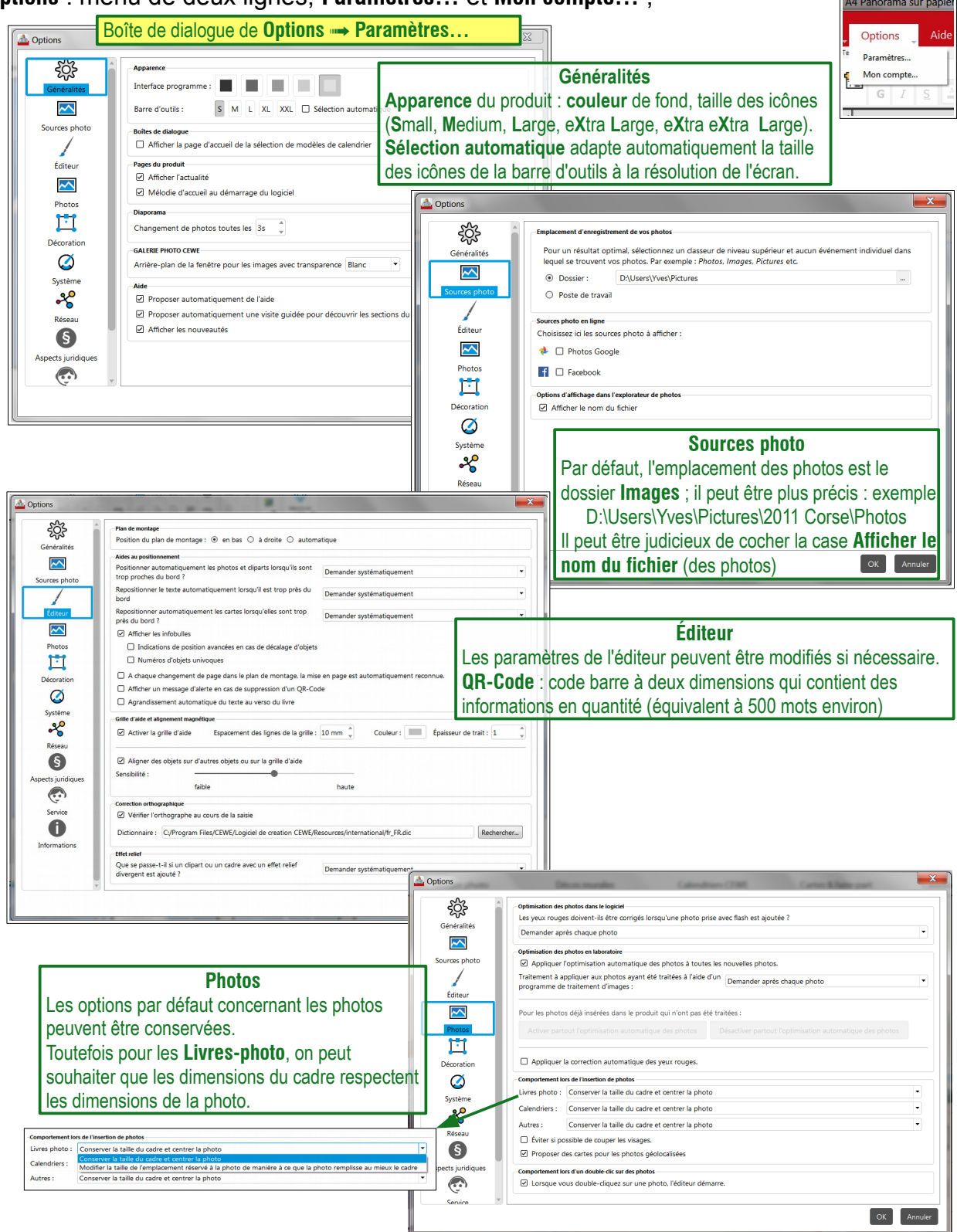

**Option Décoration** : permet de **A** options "décorer" les images avec :

– un contour coloré dont on peut régler **Couleur**, **Épaisseur** et **Position** (**Extérieur**, **Intérieur** ou **Centre**).

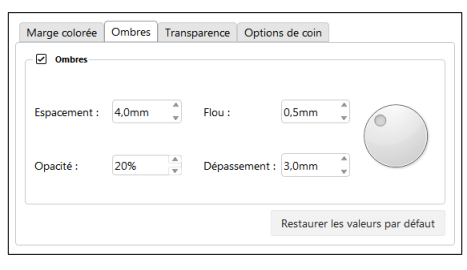

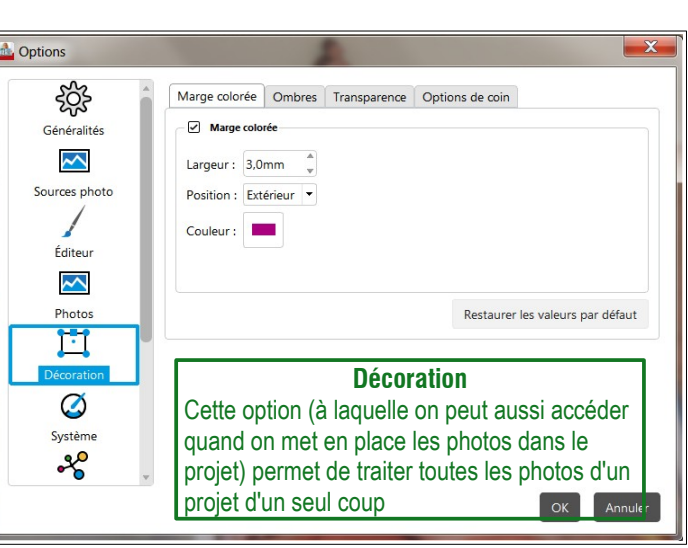

Marge colorée Ombres Transparence Options de coin

- une **Ombre** portée dont on peut choisir l'**Espacement**, le **Flou**, l'**Opacité**, et le **Dépassement** (ombre plus grande que le cadre).
- la **Transparence** afin de laisser paraître ce qu'il y a dessous (objet, fond, texte, autre photo…) ; ajustable de 0 à 100 % par pas de 5 %.
- l'**Option de coin** : **Taille et forme** du coin : carré, arrondi, coupé ; les quatre coins peuvent être définis indépendamment les uns des autres en cliquant sur le trombone central qui se brise (ci-contre).

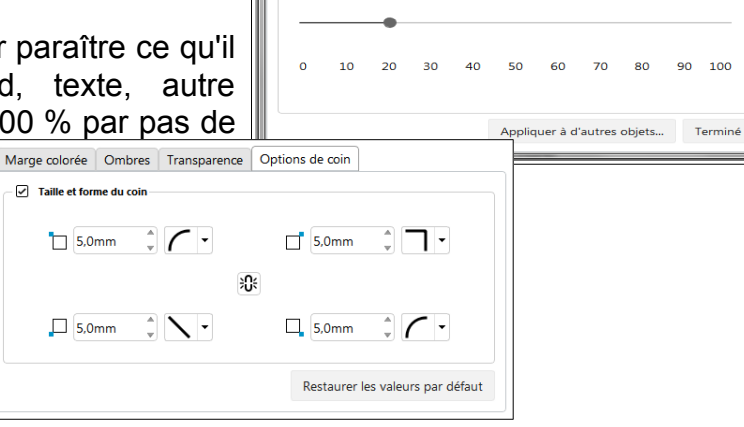

Mapter la décoration

**Exemple** de deux images superposées, avec les réglages cidessus (**Marge**, **Ombres**, **Transparence**, **Options de coins**).

#### **Remarques** :

Par défaut les quatre réglages sont désactivés (Case à cocher de chaque onglet décochée).

L'image de dessus (clocher) est terne à cause de la transparence de 20 %.

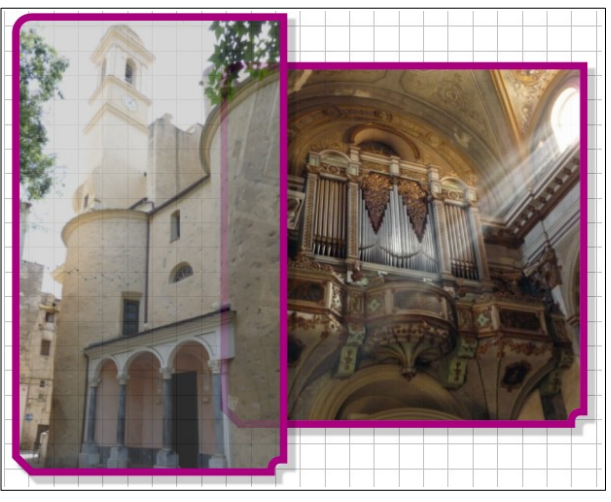

## **3 Le produit Livre Photo**

Sur la page d'accueil ci-contre amener la souris sur le premier produit de la colonne de droite **LIVRE PHOTO CEWE** et cliquer ; la colonne de droite change et propose alors les différents formats de livre :

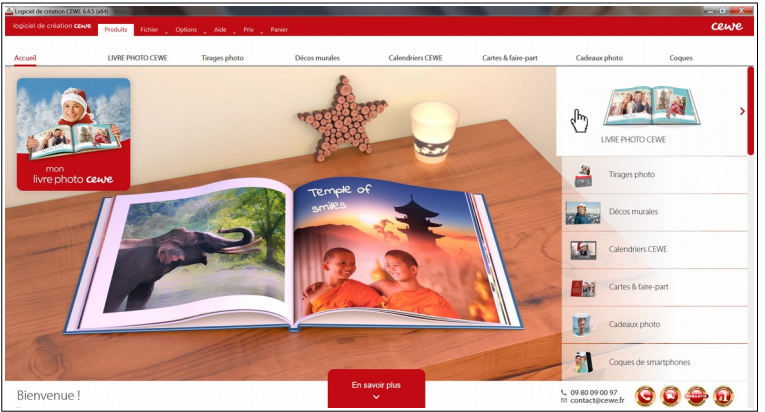

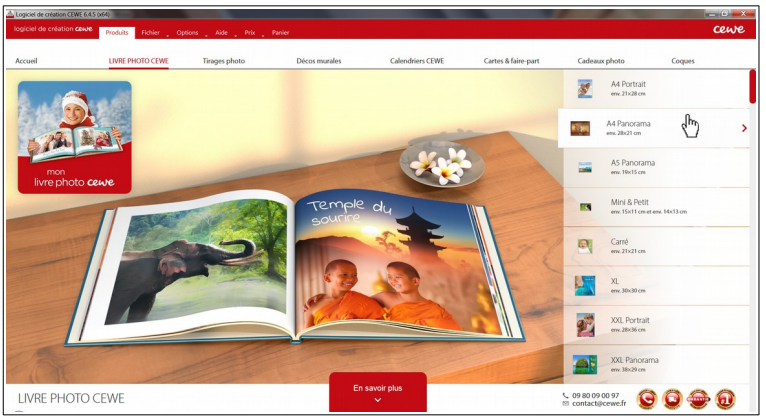

- **A4 Portrait**, 21x28 cm
- **A4 Panorama** (paysage), 28x21 cm
- **A5 Panorama**, 19x15 cm
- **Mini** & **Petit**, 15x11 & 14x13 cm
- **Carré**, 21x21 cm
- **XL**, 30x30 cm

rapier bri<br>26 - 154 pi

- **XXL Portrait**, 28x36 cm
- **XXL Panorama**, 38x29 cm

Le format **A4 Panorama** est un format moyen qui permet de mettre en valeur les images panoramiques ; le projet exemple qui suit utilise ce format. Amener la souris sur ce format,

Papier sati<br>26 - 178 pag

Qualités de papier et reliure

un clic ouvre la page ci-contre qui propose plusieurs qualités de papier et 2 types de reliure :

#### • **Reliure classique**

– **satiné**, le papier satiné est le papier standard de la gamme des papiers d'impression utilisés par CEWE. Avec un grammage de 200 g/m<sup>2</sup> sur la quasitotalité des produits proposés et son effet nacré délicat et doux au toucher, il saura vous séduire. Sa texture et son rendu de haute qualité sauront mettre en avant la profondeur et les couleurs de vos plus beaux clichés. Avec ce papier, vous pourrez ajouter jusqu'à 178 pages. Papier disponible pour les formats suivants : Mini, Petit, A5 Panorama, Carré, A4 Portrait, A4 Panorama, XL, XXL Portrait et XXL Panorama.

votre LIVRE PHOTO CEWE en une

– **mat**, le papier photo mat confère à vos photos haute résolution une profondeur de champ particulière. Pour que tous les détails de vos photos soient visibles, nous exposons les 114 pages personnalisables de votre LIVRE PHOTO CEWE au procédé

– **brillant**, les photos aux couleurs gaies sont parfaitement mises en valeur sur du papier brillant ! Pour apporter du brillant à vos plus belles histoires, nous utilisons du papier satiné résistant (200 g/m<sup>2</sup>) recouvert d'un vernis de grande qualité, qui transforme les pages de surface lisse protégée de la saleté et de l'humidité. Vous pourrez ainsi profiter très longtemps de vos photos.– mat premium, le papier mat Premium sublimera vos plus belles photos dans votre livre photo. Avec un grammage de 170 g/m<sup>2</sup> et un traitement

**Kity** 

spécifique matifiant, il offre un rendu très classique d'impression des photos argentiques, dit à l'halogénure d'argent. Cette qualité photographique est plébiscitée par tous, notamment avec l'ouverture à plat sur doubles-pages. Pour cela, nous appliquons un film de

garanti un effet sans reflet, sans traces de doigts et soyeux au toucher. Il donnera à vos clichés un contraste doux et feutré. Avec ce papier, vous pourrez ajouter jusqu'à 154 pages à votre livre. Papier disponible pour les formats suivants : A4 Panorama et XL.

Papier mat P<br>26 - 154 pages<br>26 Couverture

Papier photo<br>26 - 114 pages<br>26 Couverture r

colle fin et durable sur les pages, puis les relions sans créer de pliage central. Vous pouvez ainsi disposer de votre plus belle photo sur les deux pages : elles sera parfaitement sublimée.

qualitatif, une finition haut de gamme et

#### • **Reliure à plat** *doubles pages intérieures parfaitement plates*

– **photo brillant**, le papier photo brillant illustre vos plus belles photos avec des détails d'une grande précision et une profondeur de champ<br>impressionnante Pour cela nous impressionnante. Pour cela, nous exposons les différentes pages au<br>procédé classique d'impression procédé classique d'impression<br>des photos argentiques dit à des photos argentiques,

– **photo mat premium** avec le papier photo mat premium, redécouvrez vos plus belles prises de vue sous un angle esthétique unique, sensuel et raffiné.

– **mat premium à plat**, le papier mat Premium \*nouvelle reliure\* avec ouverture à plat mettra parfaitement en valeur vos plus belles photos. Avec un grammage de 170 g/m<sup>2</sup>, il offre un rendu très qualitatif, une finition haut de

l'halogénure d'argent, et mettons en valeur les couleurs de vos photos préférées avec un effet de brillance de qualité. Grâce à l'ouverture à plat, vos photos panoramiques s'étalent sur deux pages : les 114 pages que vous avez personnalisées sont reliées entre elles

Les couleurs naturelles et les contrastes doux sont à l'origine d'une profondeur de champ impressionnante qui sublime vos photos. Le traitement mat profond empêche les reflets, protège les clichés

gamme et garanti un effet sans reflet, sans trace de doigts et doux au toucher. De plus, la reliure de ce papier vous permettra une ouverture à plat et vous offrira une surface totalement plane (sans perte d'image au milieu du livre).

par de fines bandes adhésives, ce qui exclut tout pliage central. Vous pouvez ainsi ouvrir à plat votre LIVRE PHOTO CEWE et profiter aussi de vos photos en grand format, sur toute la largeur du livre, dans une qualité saisissante.

des traces de doigts et séduit par un toucher velouté incomparable. Grâce à l'ouverture à plat, vos photos sont étalées sur doubles-pages sans pliage.

Avec ce papier, vous pourrez ajouter jusqu'à 114 pages. Papier disponible pour les formats suivants : A4 Portrait, A4 Panorama, XL, XXL Portrait et XXL Panorama.

#### • **Choix des caractéristiques du projet** :

## **4 Au travail**

• Clic sur **Papier photo avec ouverture à plat, papier photo mat** et la page ci-dessous apparaît ;

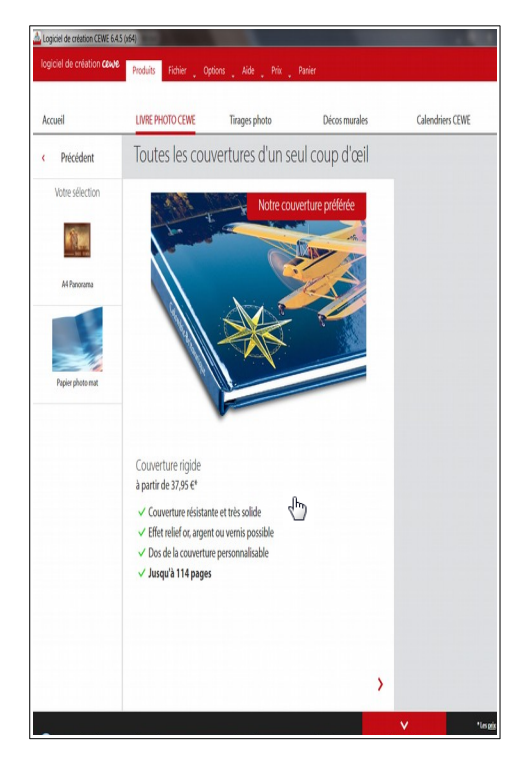

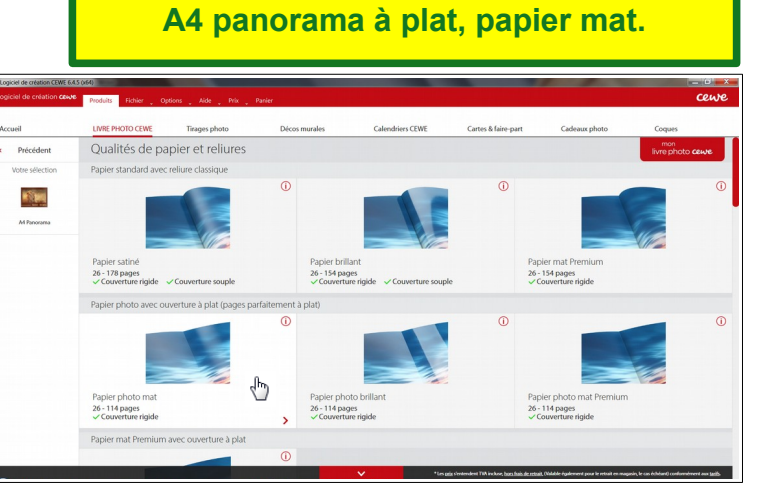

 Clic sur cette page transitoire sans grande utilité, et la page ci-dessous apparaît ; clic sur **Ouvrir un LIVRE PHOTO CEWE** vide et l'éditeur du logiciel s'ouvre… enfin !

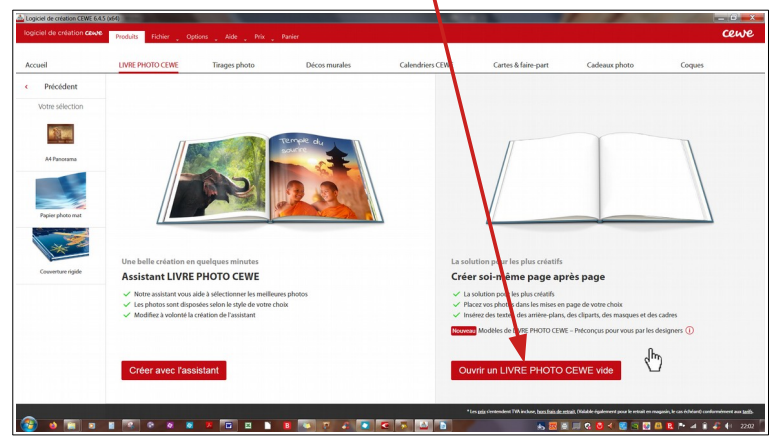

## **5 Présentation de l'éditeur du livre photo**

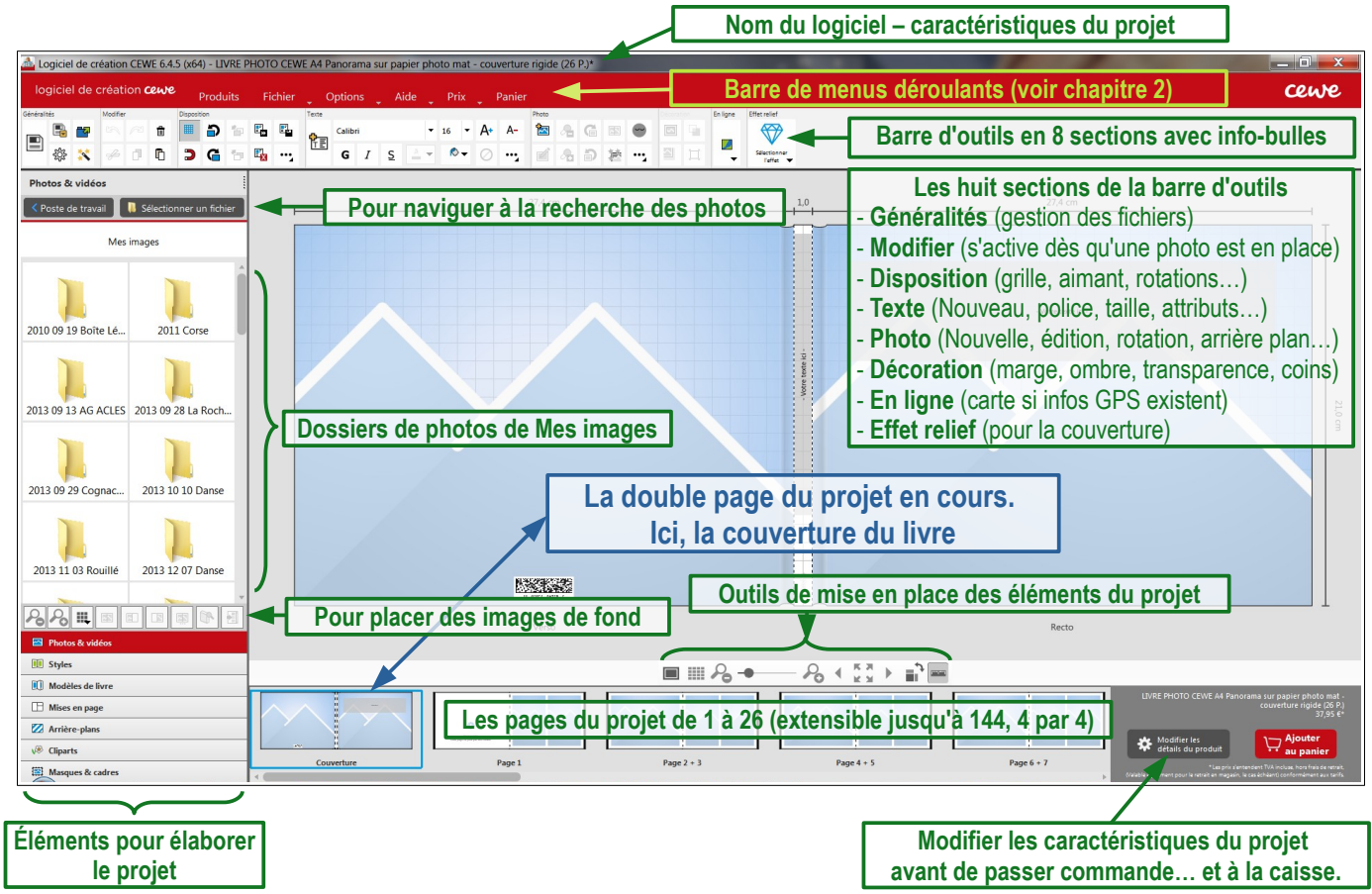

- **Ouvrir** le dossier où se trouvent les photos du projet (si elles sont dispersées, il peut être pratique de les copier dans un **unique dossier**, avec éventuellement des sous-dossiers).
- À tout moment, il est possible de modifier les **Options** des **Paramètres** du projet, comme la tailles des icônes de la barre d'outils (qui, par défaut, sont vraiment très petites pour les vieux yeux !).

## **6 Mise en place des éléments d'une couverture**

Le logiciel marque la place des photos par des **Cadres** bleu clair dégradé au blanc avec un dessin blanc en forme de pics montagneux.

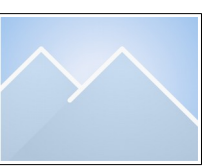

Par défaut, le logiciel propose de placer deux images sans marge, une de part et d'autre de la reliure ; on peut préférer placer une seule image de fond sur l'ensemble recto-reliureverso de la couverture. Pour cela, supprimer les deux cadres images en cliquant dessus et pressant la touche **Suppr** du clavier. Noter que lorsqu'on sélectionne un **Cadre image**, des repères rouges indiquent les limites de l'image (voir leur rôle au bas de la page suivante).

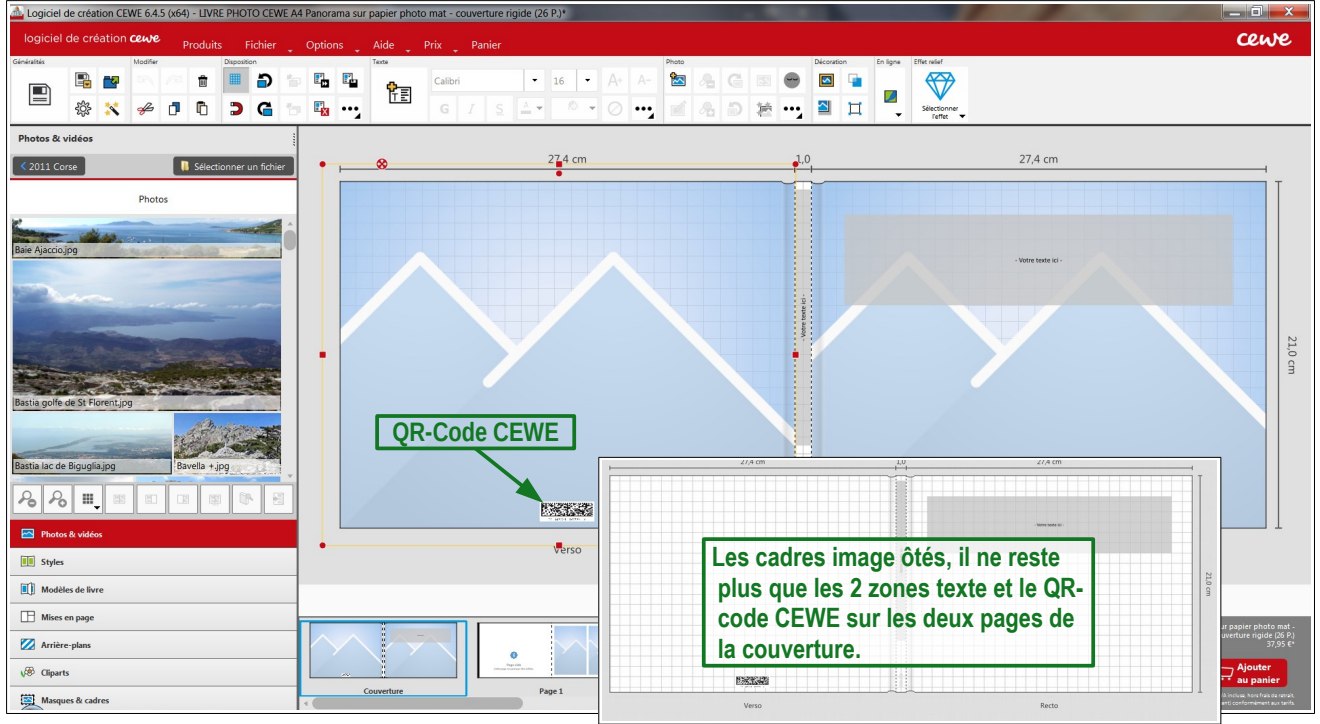

- L'image de fond doit être de très bonne qualité pour pouvoir couvrir les deux pages de la couverture ;
- **Sélectionner** l'image de fond dans les photos de la colonne de gauche ; une image panoramique est souhaitable (exemple : Bonifacio.jpg) ; noter que les icônes sous la colonne de photos deviennent actives et permettent d'insérer les images de fond :
	- $\blacksquare$  : insère l'image sélectionnée en fond de la **double-page active**
	- $\blacksquare$  : insère l'image sélectionnée en fond de la **page de gauche**
	- : insère l'image sélectionnée en fond de la **page de droite**
	- $-\blacksquare$ : insère l'image sélectionnée en fond sur **toutes les doubles-pages** intérieures c'est donc sur la première de ces quatre icônes qu'il faut cliquer.

#### **Remarque** :

Pour s'assurer que l'image est de bonne qualité, double-cliquer dessus pour ouvrir l'éditeur de photo du logiciel (qui permet d'effectuer des corrections de base).

Pour revenir dans l'éditeur du livre photo, cliquer sur la flèche (en haut à gauche) ou presser la touche **Échap**. du clavier.

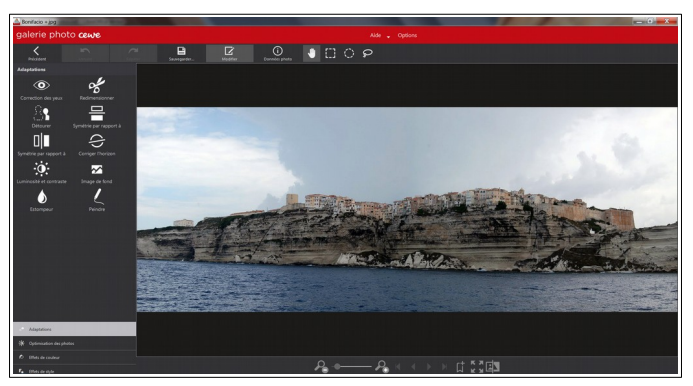

• **Renseigner** les deux zones de texte (titre du livre) et choisir pour chaque, la police, la taille, la couleur, l'alignement (gauche, centre, droite ou justifié s'il y a plusieurs lignes), la couleur du fond de la zone texte. La taille des caractères de la zone de texte verticale (reliure) est limitée à 16.

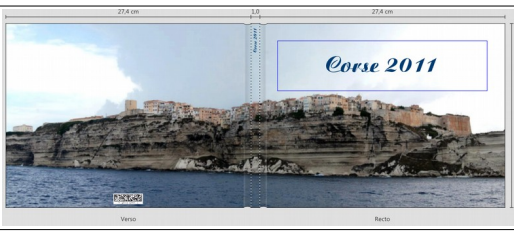

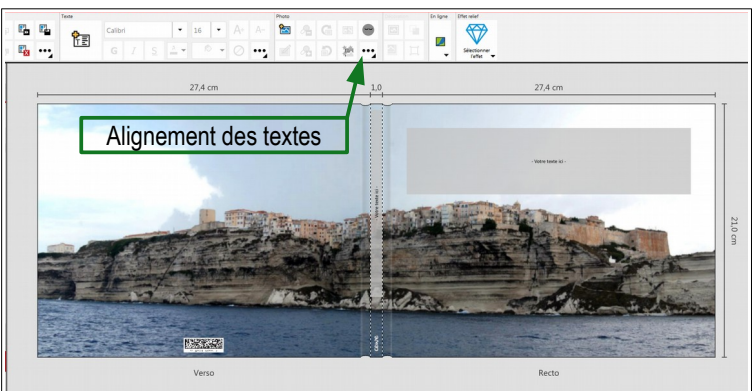

Exemple ci-contre Titre recto: **Police** *Agnes-***Xbold**, corps 72, **Centré**, **Marge colorée** de 0.5 mm, **Extérieur**, **Bleu** ; Titre reliure : **Police Agnes-Xbold**, corps 16, alignement à **Droite**.

> Mises en page Tout offiche

 $88 =$ 

• **Ajout de 4 petites photos sur le verso** de la couverture : sous la colonne de gauche de l'éditeur, sélectionner **Mise en page**. La fenêtre qui contenait les photos est remplacée par une fenêtre proposant des mises en page prédéfinies avec en haut deux zones de choix **Tout afficher**…, **Favoris**, **Corbeille à papier**, **Autres**,… etc. pour la première et, pour la seconde, **Nombre indéfini de photos par page**, **0 photo par page**, **1 photo par page**, **2 photos par page**, et ainsi de suite jusqu'à **9 photos par page**.

Choisir **Tout afficher** et **Nombre indéfini de photos par page**.

En manœuvrant l'ascenseur sur la droite de la fenêtre, parcourir les choix offerts ; en sélectionner 1 permettant de placer des photos de petites tailles identiques ; par exemple, le premier de la liste avec 12 cadres de photos qu'on fait glisser sur le verso de la couverture.

Douze images, c'est trop : pour n'en garder que 4, cliquer sur 8 des 12 cadres et touche **Suppr**.

#### **Remarque** :

Pour sélectionner plusieurs cadres image, cliquer dessus en pressant en même temps la touche **Ctrl**. Relâcher la touche que lorsque tous les cadres sont sélectionnés.

- 
- **Rôle des divers points repères** d'un cadre image :

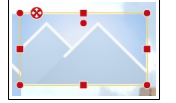

– les 4 points **ronds rouges** des angles permettent d'agrandir/rétrécir le cadre (voir **Options**) ;

- les 4 points **carrés rouges** au milieu des côtés permettent de modifier la largeur et la hauteur du cadre ;
- le point **rond rouge avec une croix** au centre permet de déplacer le cadre ;
- le point **rond rouge sous le côté haut** du cadre permet de le faire pivoter ;

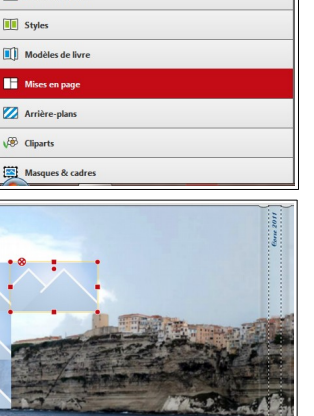

#### **Remarques** :

- pour chaque action une **Info-bulle** renseigne sur la taille ou la position du cadre ;
- pour faciliter le redimensionnement et la position d'un cadre image, **activer** la grille et l'aimantation des outils de la section **Disposition** ;
- pour redimensionner, déplacer, faire pivoter précisément un cadre photo, cliquer dessus avec le **bouton droit** et activer la commande

**Taille, position et rotation...** qui **s** ouvre la boîte de dialogue à 4 onglets ci-contre

- onglet **Positionner des objets** : décaler ou aligner ;
- onglet **Modifier les rotations** : **Définir une rotation absolue** est l'outil le plus précis ;
- onglet **Modifier les tailles des objets** : **Régler la taille absolue** qui peut être utilisé pour adapter les cadres image à la taille des photos.
- **Placer des images dans les cadres** : réactiver la fenêtre **Photos et Vidéos** ; choisir une à une les photos et les faire glisser sur le cadre voulu : la photo s'adapte automatiquement à la taille du cadre ; en cliquant sur l'image, on constate que l'image peut bouger très légèrement verticalement ou horizontalement : une des deux dimensions de l'image est égale ou très proche de la dimension du cadre (ce n'est pas toujours le cas).
- **Décoration** : pour placer la même décoration (**Marges colorées**, **Ombres**, **Transparence**, **Options de coin**), sélectionner les 4 images et, soit avec un clic droit, soit à partir des outils de la section décoration, appliquer les ornements voulus. Pour apprécier le rendu, élargir la couverture en plein écran, cliquer sur  $\frac{1}{2}$  (sous la fenêtre de travail).
- **Ajouter du texte** : cliquer sur l'outil

de la section **Texte**  $\left|\frac{\mathbf{f}^2}{\mathbf{f}^2}\right|$  de la barre d'outils et, avec la souris, délimiter une zone de texte soit au recto soit au verso (préférable) de la couverture pour légender l'image de fond ; par exemple ici : "*Bonifacio vue de la mer*", et peut-être même, les quatre photos ajoutées ("*Départ de Nice*", "*Charcuterie en devenir*", "*Pont génois*", "*Forteresse de Corte*").

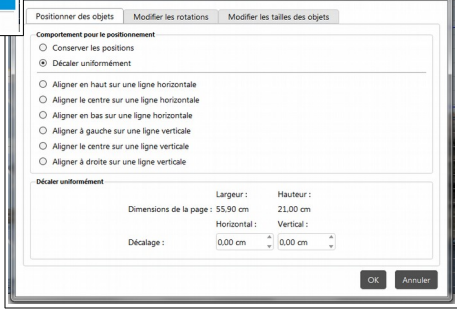

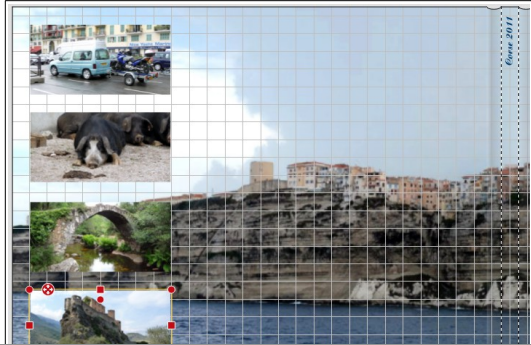

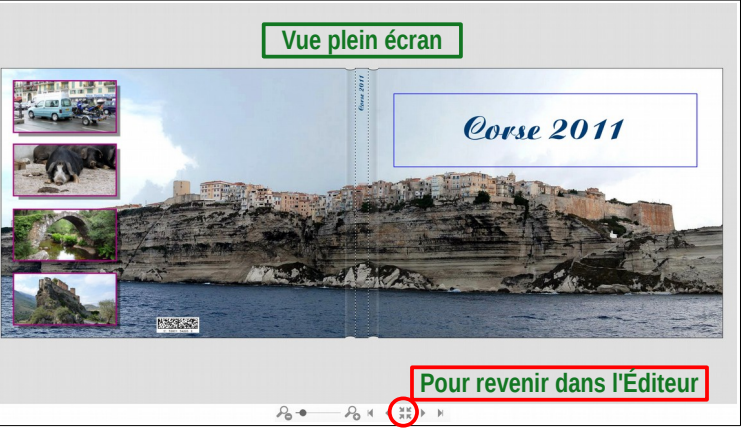

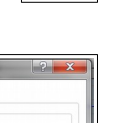

Dispositio 镾

 $\mathbf{D}$ 

## **7 Première page du livre**

La première double page ne peut être utilisée qu'à droite (tout comme la dernière ne peut être utilisée qu'à gauche). Il n'est pas obligatoire de placer des photos sur cette page, on peut se contenter d'y mettre une image de fond (**Arrière plan**), du texte et éventuellement un ou plusieurs dessins

**Cliparts** pour faire  $\infty$  oli!

# Corse Ajaccio Nonjque Yves

## **8 Première double-page**

Les mises en page sont proposées, mais pas imposées. Rechercher une mise en page, tout en sachant qu'il sera toujours possible de la modifier, voire la changer. Mais on peut même s'en passer !

## **8.1 Comprendre le fonctionnement des cadres de mise en page**

• **En utilisant les cadres image par défaut :** Le cadre horizontale mesure 24,8x18,3 (**Info bulle** d'un clic sur un coin) soit un rapport de 1,35 c'est à dire très proche du format 4/3 (1,33) ; que se passe-t-il quand on y place une image au format de 16/9 (1,77) ?

Glisser une photo au format 16/9 sur le cadre : l'image est tronquée en largeur, comme on pouvait s'y attendre. Avec la souris essayer de bouger l'image : elle ne peut bouger que horizontalement, le logiciel adapte au mieux l'image à la taille au

cadre (et non l'inverse ; voir **Options** de la barre d'outils).

En tournant la molette de la souris, on peut agrandir l'image dans le cadre jusqu'à ce qu'un triangle d'alerte apparaisse indiquant que la photo ne supportera pas un plus fort agrandissement sans perte sensible de

qualité. Quand on réduit l'image en tournant la molette dans l'autre sens, la réduction s'arrête lorsque la hauteur de l'image a atteint la hauteur du cadre.

Puisque la photo est plus large que le cadre image et que le cadre ne s'adapte pas à l'image, il ne reste qu'à diminuer la hauteur du cadre en faisant un cliquer-glisser sur un **repère carré rouge** d'un côté long (haut ou bas) du cadre. La photo reste à la

même taille et finit par se trouver tronquée dans les deux dimensions ; utile pour recadrer une photo.

Après quelques tâtonnements, on arrive à ajuster l'image au cadre, (ouf ! il y a plus simple…).

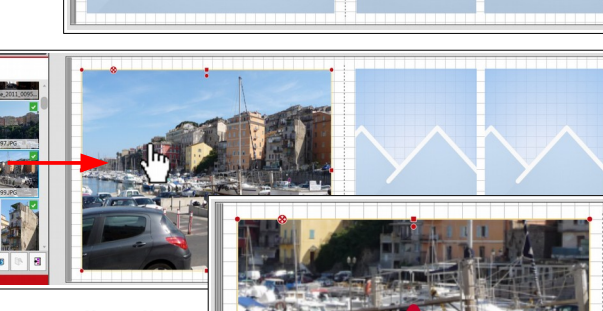

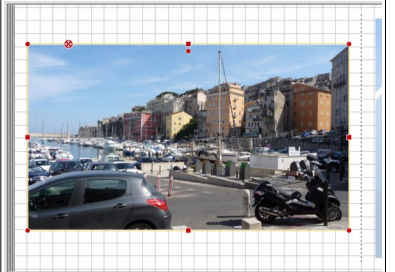

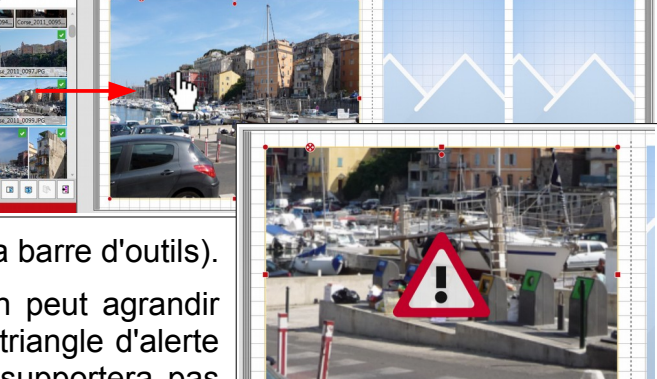

La barre des menus du logiciel permet de modifier le comportement du logiciel lors l'insertion de photos dans les cadres image ; **Options Paramètres Photos** (chapitre 2) ; par défaut, c'est **Conserver la taille du cadre et centrer la photo** qui est activé ; utile pour recadrer une photo. En activant **Modifier la taille de l'emplacement de la photo de manière à ce que la photo**

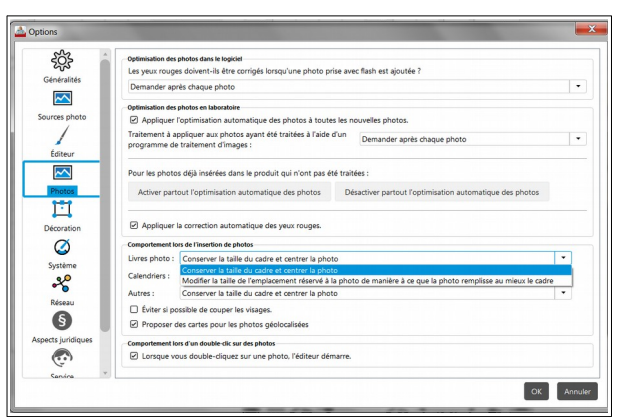

**remplisse au mieux le cadre**, les "difficultés" rencontrées au paragraphe précédent sont résolues (mais il y a encore plus simple…).

#### • **Sans utiliser de cadres d'image** :

Supprimer le cadre image de la page gauche ;

Choisir une image au format de 16/9 ou panoramique, et la glisser sur la page gauche vide.

## $\supset \mathcal{Y}$ t $\mathscr{Y}$ x $\mathscr{U}$  La photo s'insère **dans un cadre adapté à ses**

**dimensions**. Il ne reste plus qu'à l'agrandir/réduire par les coins (proportionnalité des dimensions préservée) et la déplacer pour obtenir rapidement la mise en page souhaitée.

• **Conclusion** :

L'option **Conserver la taille du cadre et centrer la photo** peut être conservée puisqu'il est possible d'insérer des photos sans utiliser de cadres ; ces derniers pourront servir à recadrer des photos, celles-ci pouvant être agrandies à l'intérieur des cadres et y être mobiles.

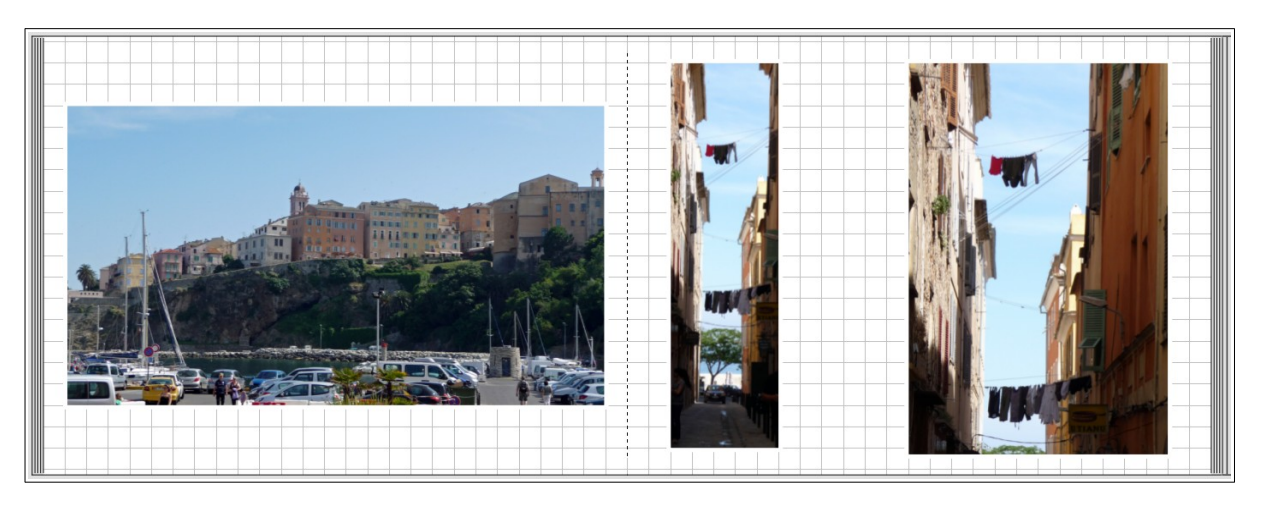

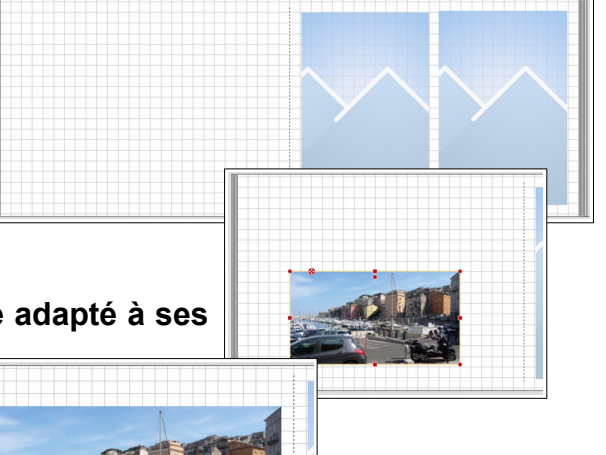

#### 19/11/19 Page 12/12 Créer un livre photos – Y.M.

## **8.2 Application : réalisation de la première double-page**

- **Supprimer** toute mise en page pour avoir une page blanche ;
- **Choisir** et placer une **photo de fond**, ou un Arrière plan prédéfini sur deux pages ;
- **Choisir** 2, 3 ou 4 photos, et les faire glisser une à une sur la double page sans s'occuper des dimensions et des positions ;
- **Positionner**, **dimensionner**, **recadrer**, **incliner**, **légender**, **commenter**, **décorer** les photos insérées.

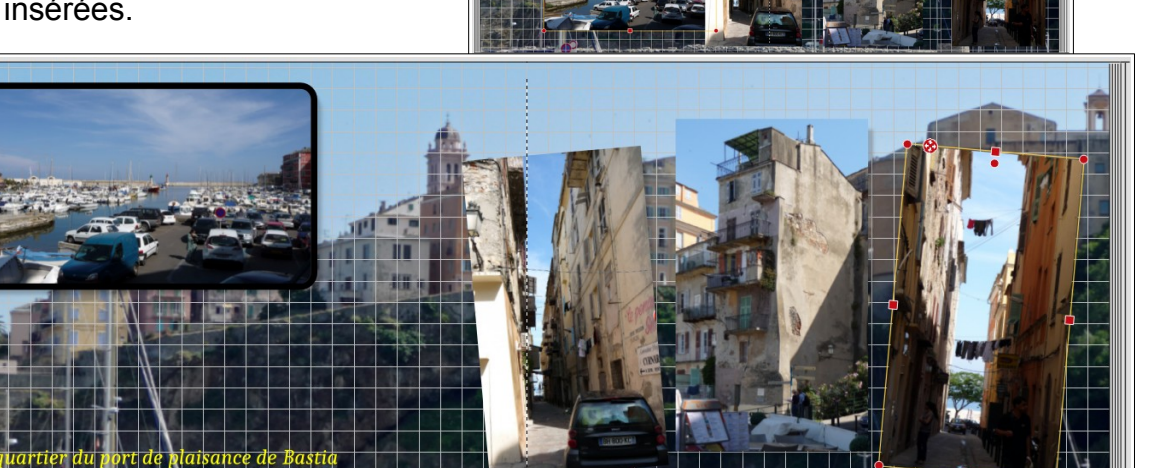

À vous de jouer maintenant !

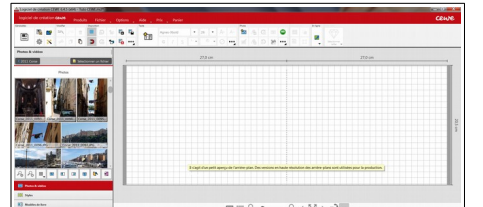